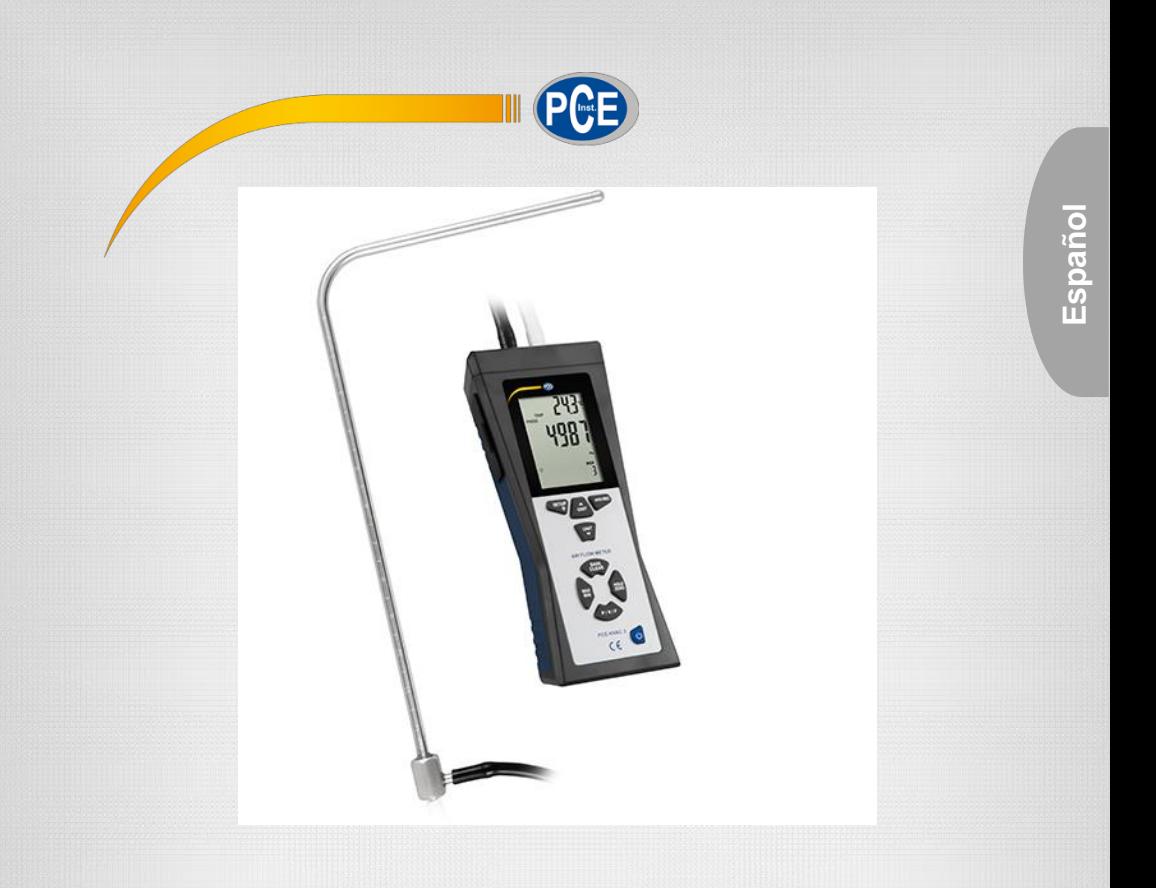

## Manual de instrucciones

### PCE-HVAC 2 Medidor de flujo

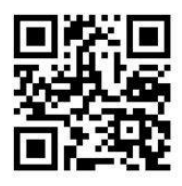

**User manuals in various languages (English, français, italiano, español, português, nederlands, türk, polski, русский,** 中文**) can be downloaded here:**

**[www.pce-instruments.com](http://www.pce-instruments.com/)**

Última modificación: 8 Febrero 2017 v1.0

© PCE Instruments

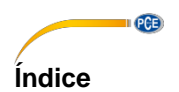

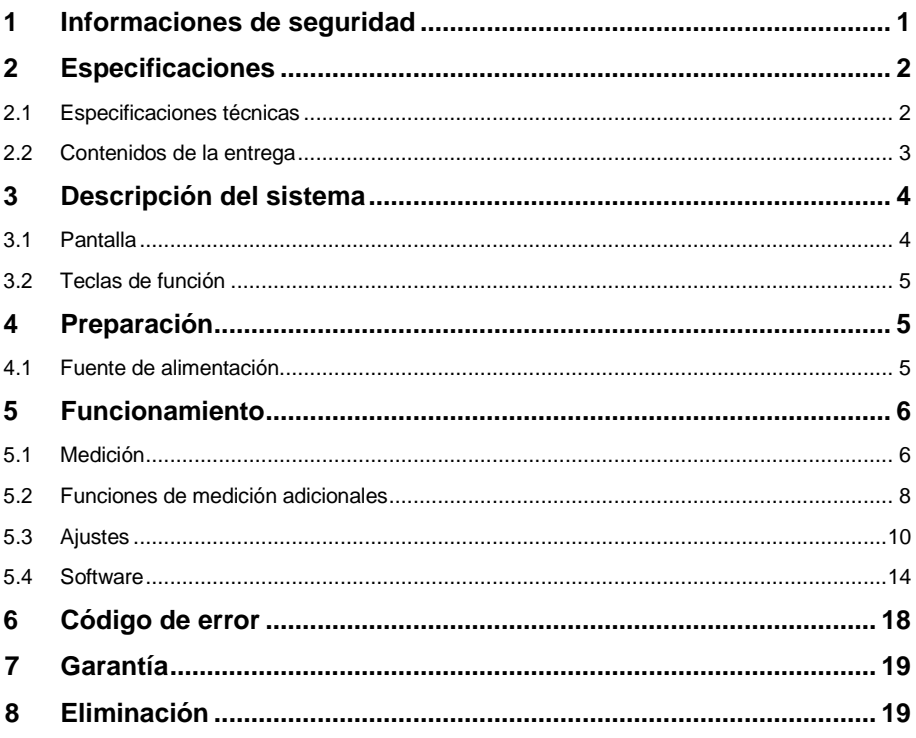

**PCE** 

#### <span id="page-2-0"></span>**1. Informaciones de seguridad**

Por favor, lea detenidamente y por completo el presente manual de instrucciones antes de poner en funcionamiento por primera vez el aparato. El aparato solo debe usarse por personal altamente cualificado.

Los daños ocasionados por no prestar atención a la información contenida en el manual de instrucciones quedan desprovistos de cualquier garantía.

- Este aparato sólo se puede utilizar en la forma descrita en este manual. Si se utiliza de otra manera, puede ser un peligro para el operador y podría provocar daños en el medidor.
- El aparato no debe usarse si las condiciones ambientales (temperatura, humedad...) no están dentro de los límites establecidos.
- No exponga el dispositivo a temperaturas extremas, luz solar directa, humedad o humedad extrema.
- No exponga el dispositivo a golpes o vibraciones
- La carcasa solo la debe abrir personal cualificado de PCE Ibérica.
- Nunca utilice el dispositivo con las manos mojadas
- No efectúe cambios técnicos en el dispositivo.
- El aparato solo se debe limpiar con un paño. No utilice productos abrasivos ni limpiadores a base de disolventes.
- El dispositivo solo se debe utilizar con los accesorios que proporciona PCE Ibérica o similares.
- Compruebe que la carcasa del aparato está libre de daños antes de cada uso. Si hay algún daño visible no debe utilizar el dispositivo.
- El medidor no debe utilizarse en ambientes con peligro de explosión.
- El rango que aparece en las especificaciones no debe superarse bajo ningún concepto.
- Si no se presta atención a las informaciones de seguridad, se podrían producir daños en el aparato y lesiones al usuario.

No asumimos ninguna responsabilidad por los errores tipográficos o errores de contenido en este manual. Informamos expresamente de nuestras condiciones de garantía general en nuestros Términos y Condiciones.

Para preguntas, por favor, contacte con PCE Ibérica SL.

Los datos de contacto se encuentran al final de este manual.

<span id="page-3-0"></span>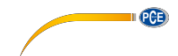

#### **2. Informaciones de seguridad**

#### **2.1. Especificaciones técnicas**

#### **Especificación manómetro**

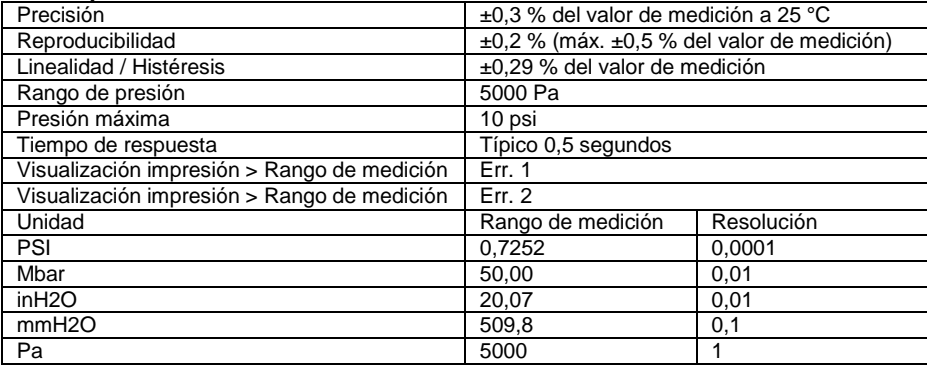

1 psi = 27,68 inH2O

1 psi =  $68,947$  mbar

 $1 \text{ psi} = 70,072 \text{ mm}$ H<sub>2</sub>O

1 psi = 6894,6 Pa FSO: Full Scale Output

#### **Velocidad aerodinámica**

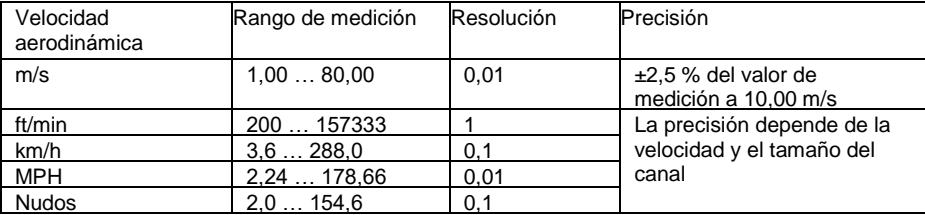

#### **Corriente de aire**

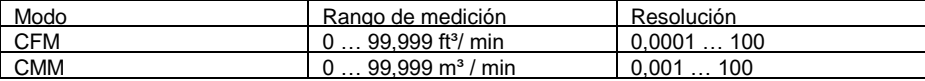

CFM (ft³/min) = Velocidad aerodinámica (ft/min) x superficie (ft²) CMM  $(m^3/m)$  = Velocidad aerodinámica  $(m/s)$  x superficie  $(m^2)$  x 60 CFM: pies cúbicos por minuto CMM: Metro cúbico por minuto

#### **Temperatura**

<span id="page-3-1"></span>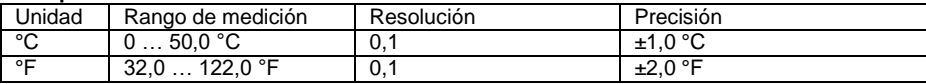

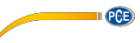

#### <span id="page-4-0"></span>**Especificación general**

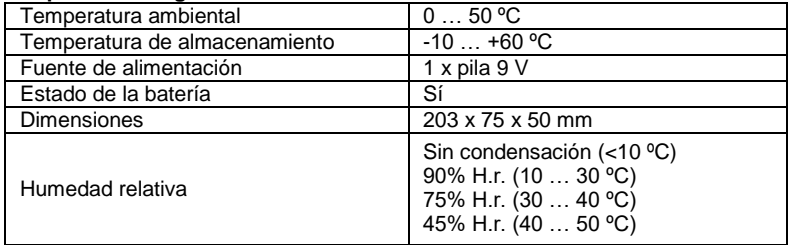

#### **2.2. Contenido del envío**

- 1 x Medidor de tubo de pitot PCE-HVAC 2
- 1 x Tubo de pitot (con forma en L)
- 1 x Cable USB
- 1 x Maletín de transporte
- 1 x Software
- 2 x Tubos de conexión (85 cm cada uno)
- 1 x Pila de 9 V
- 1 x Instrucciones de uso

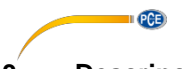

#### <span id="page-5-0"></span>**3. Descripción del sistema**

#### **3.1. Pantalla**

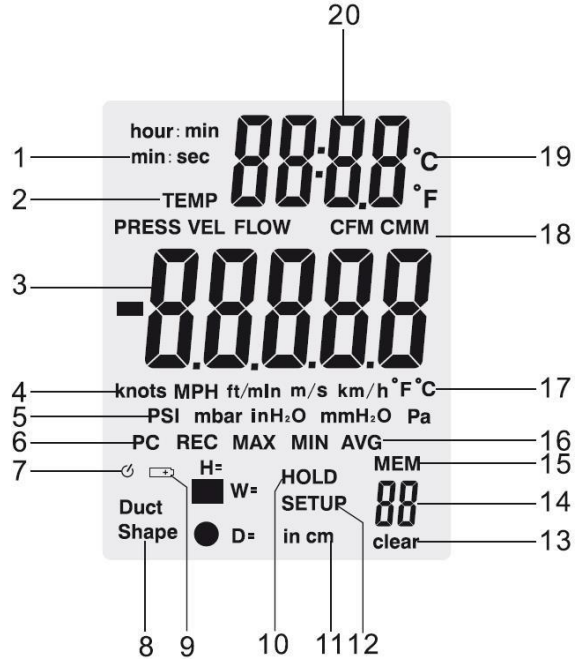

- 1. Minuto: segundos u horas: Visualización minutos
- 2. Los modos de presión, velocidad, flujo o temperatura están activados.
- 3. Visualización primaria
- 4. Unidades de velocidades de aerodinámicas
- 5. Unidades de presión
- 6. Visualización para la conexión con el PC
- 7. Visualización para el apagado automático
- 8. Forma del conducto de ventilación
- 9. Estado de batería baja
- 10. Función Hold activada
- 11. Conducto de ventilación alto, ancho o diámetro
- 12. Modo Setup
- 13. Se suprimen todos los datos de la memoria
- 14. Número de datos de medición almacenados
- 15. Símbolo de almacenamiento
- 16. Visualización REC, MAX, MIN y AVG
- 17. Unidad de temperatura de la visualización primaria.
- 18. Unidad de caudal volumétrico
- 19. Unidad de temperatura de la visualización secundaria
- 20. Visualización del tiempo y temperatura

**Español**

#### © PCE Instruments

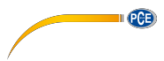

#### <span id="page-6-0"></span>**3.2. Funciones del teclado**

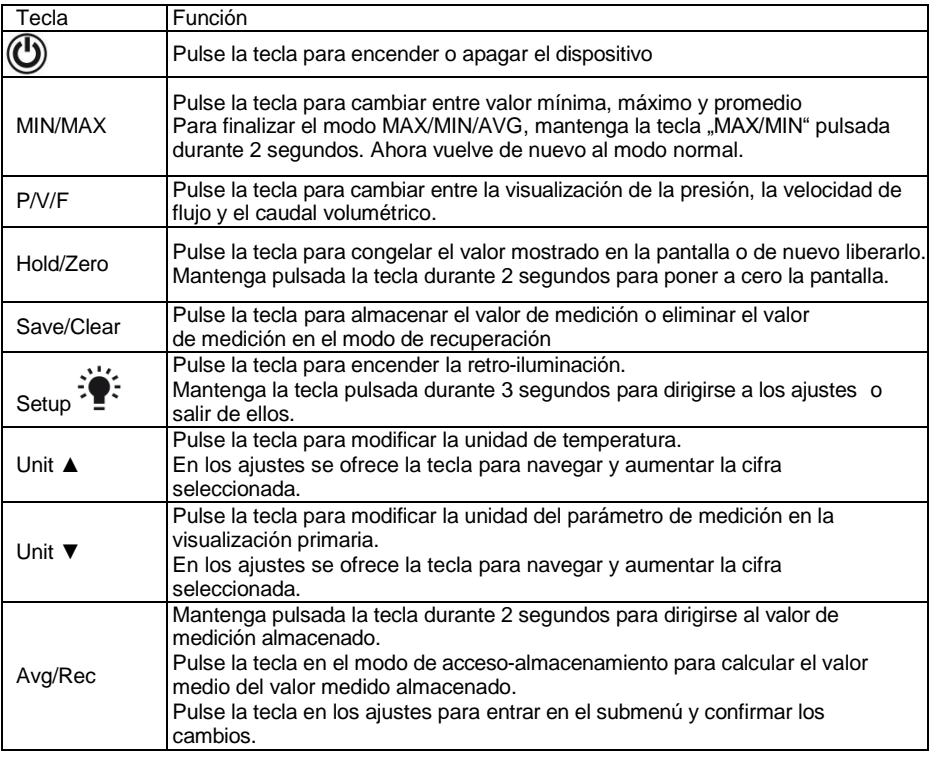

#### **4. Preparación**

#### **4.1. Fuente de alimentación**

#### **Cambio de la batería**

- 1. Apague el dispositivo.
- 2. Retire los tornillos de la tapadera de las baterías en la parte trasera del dispositivo
- 3. Abra la tapa de la batería.
- 4. Reemplace las baterías 9 V.<br>5. Cierre la tapadera y apriete lo
- 5. Cierre la tapadera y apriete los tornillos para asegurarla

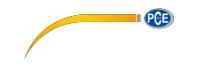

#### **5. Funcionamiento**

#### **5.1. Medición**

#### **5.1.1. Medición de la presión**

Para llevar a cabo una medición de presión, siga los siguientes pasos:

- 1. Pulse **"P/V/F**" para dirigirse al modo de presión ("PRESS"). Pulse "Unit▼" para seleccionar la unidad. Puede seleccionar entre 5 unidades diferentes: PSI, mbar, Pa,  $inH<sub>2</sub>0$ , mm $H<sub>2</sub>0$ .
- 2. Conecte un único tubo al puerto, Input (+)" y deje el puerto "Ref (-)"sin conexión (véase la siguiente imagen).
- 3. Asegúrese de que prevalecen las mismas condiciones ambientales como en el puerto "Ref(-)" y mantenga la tecla "**Hold/Zero"** pulsada durante 2 segundos para poner a cero la pantalla.
- 4. Coloque ahora el extremo del tubo en el rango a medir.<br>5. El dispositivo abora muestra la presión diferencial en
- 5. El dispositivo ahora muestra la presión diferencial en la visualización primaria o la diferencia de presión entre la apertura referencial (Puerto "Ref(-)") y el extremo del tubo abierto. Si la presión en el extremo del tubo abierto es mayor que la apertura de referencia, se muestra un valor positivo; si es más bajo, se muestra un valor negativo. Se puede determinar una presión diferencial de hasta 5000 Pa.

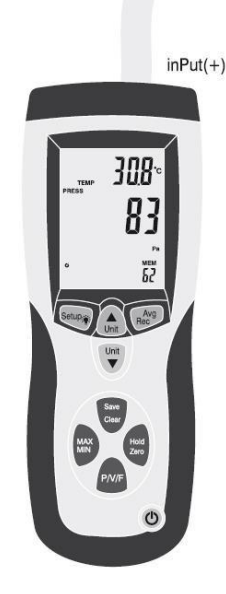

## PCE

#### **5.1.2. Medición de la velocidad**

Además de la presión, el medidor puede medir también la velocidad de corriente. Viene de condiciones estándares (21,1 °C; 1013 mbar).

- 1. Pulse "**P/V/F**" para seleccionar el modo de velocidad ("VEL") y pulse "**Unit ▼**" para seleccionar la unidad. Puede seleccionar entre 5 unidades diferentes: km/h, m/s, ft/min, MPH y nudos.
- 2. Conecte la conexión de presión "Input (+)" del medidor con ayuda del tubo blanco con la conexión de la presión conjunta del tubo Pitot (véase imagen). Utilice además el tubo negro para conectar la conexión de presión Ref (-)" del medidor con la conexión de presión estática del tubo pitot. (v). Coloque el tubo Pitot en condiciones ambientales normales y mantenga la tecla "**Hold/Zero**" pulsada durante 2 segundos para poner a cero la pantalla. Tenga en cuenta que la apertura frontal no está expuesta a ningún flujo de aire.
- 3. Para efectuar una medición, mantenga el tubo pitot en el medio de flujo. Colóquelo de manera que esté tan paralelo a la dirección de flujo posible y la apertura de medición está dirigida en la parte superior contra el flujo. El eje del tubo de Pitot no debería desviarse más de ± 10 ° del eje de flujo.

En la visualización primaria se muestra ahora la velocidad de corriente.

En caso de que se muestra un valor negativo o "Error" en pantalla, compruebe los tubos para asegurar que están conectado a las conexiones correctas del medidor y del tubo pitot.

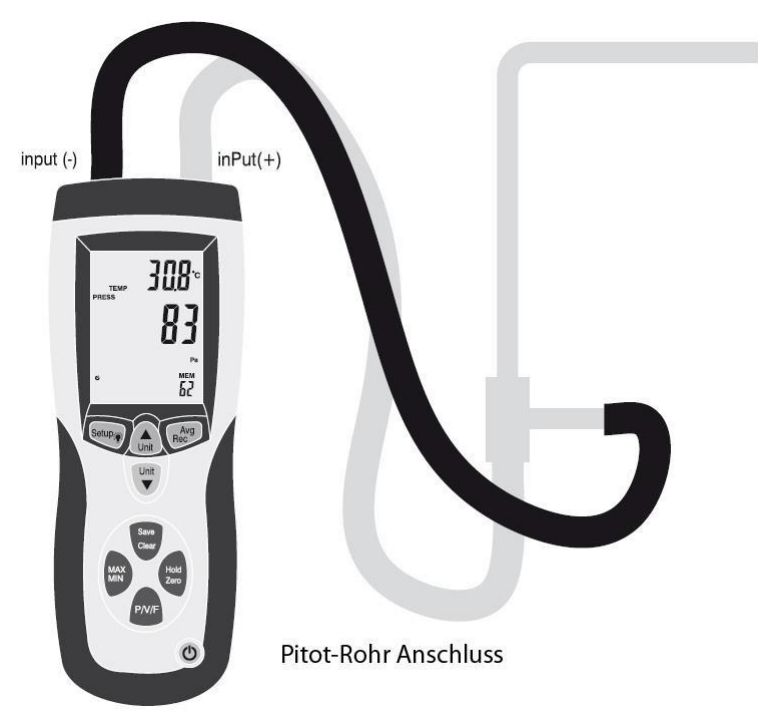

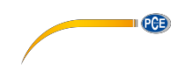

#### **5.1.3. Medir el flujo de volumen**

Se puede medir también el flujo de volumen con PCE-HVAC 2. Provienen condiciones estándares (21,1 °C; 1013 mbar).

Para medir el flujo de volumen, siga los siguientes pasos:

- Conecte el dispositivo al tubo pitot y ponga a cero la pantalla como se describe en el capítulo 5.1.2.
- 2. Pulse **"P/V/F**" hasta que aparezca abajo a la izquierda de la pantalla "Duct Shape". Ahora se puede leer en la pantalla la forma y dimensiones del conducto de ventilación. Se muestra con un símbolo de forma redonda ● abajo a la izquierda de la pantalla. Además, se puede leer en la pantalla principal el diámetro en centímetros o pulgadas. Se ajusta un rectángulo y aparece abajo a la izquierda el símbolo■. La pantalla principal muestra el ancho del eje en cm o pulgadas a = ( "W").Pulse de nuevo "**P/V/F**" para leer la altura del conducto ("H="). Si se quiere modificar la forma y dimensiones del conducto de ventilación, mire el capítulo 5.3.2.
- 3. Al pulsar de nuevo "**P/V/F**" se dirige al modo de flujo ("FLOW"). Pulse "**Unit▼** para seleccionar la unidad. Puede seleccionar entre la unidad CMM y CFM.
- 4. Mantenga ahora el tubo Pitot en el conducto de ventilación. Colóquelo como se describe en el capítulo 5.1.2.

En la pantalla principal se puede leer ahora el flujo de volumen.

#### **5.2. Funciones de medición adicionales**

#### **5.2.1. Visualización de temperatura**

La temperatura ambiental se muestra en la pantalla secundaria. Con la tecla "**Unit**▲" se puede cambiar entre las unidades °C y °F.

#### **5.2.2. Función Hold**

Pulse "**Hold/Zero**" para congelar el valor de medición actual en la pantalla. La pantalla muestra "HOLD".

Pulse de nuevo **"Hold/Zero**" para desactivar de nuevo la función HOLD.

#### **5.2.3. Función MIN, MAX y AVG**

Pulse ..**MIN/MAX**"para cambiar entre el valor máximo (MAX), mínimo (MIN) o promedio (AVG). El tiempo que ha transcurrido desde la activación de la función MIN / MAX / AVG se visualiza en la pantalla secundaria.

Pulse "**P/V/F**", para considerar el valor máximo, mínimo o promedio de la presión de velocidad o flujo.

Mantenga pulsada la tecla "**MIN/MAX**" durante 2 segundos para salir del modo MAX/MIN/AVG

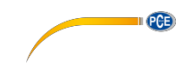

#### **5.2.4. Almacenar valores de medición**

<span id="page-10-0"></span>El medido puede almacenar en cada modo de medición (presión, velocidad de corriente, flujo de volumen) hasta 99 valores de medición.

Para almacenar un valor de medición, pulse la tecla "Save/Clear".

**ATENCIÓN:** Si la memoria está llena, no se puede almacenar ningún valor de medición nuevo. Si intenta almacenar un valor de medición, la pantalla muestra "FU" (Full) y suena un pitido. Elimine un par de valores de medición antes de almacenar valores adicionales.

#### **5.2.5. Acceder/eliminar datos de medición almacenados**

El medidor almacena hasta 99 valores de medición en cada modo de (presión, velocidad de corriente, flujo de volumen). Se puede acceder a ellos en cualquier momento. Si la memoria está llena, aparece "**FU**" (Full) en pantalla y suena un pitido, pruebe a pulsar "Save/Clear" para almacenar valores adicionales.

Para acceder a los datos de medición almacenados, proceda de la siguiente manera:

- 1. Pulse "**P/V/F**" para seleccionar el modo de medición y si lo desea acceder a los datos. Abajo a la derecha de la pantalla se puede leer la cantidad de valores de medición que se almacenan en el modo de medición determinado ("MEM").
- 2. Mantenga pulsado "**Avg/Rec**" durante 2 segundos para dirigirse a los valores almacenados. El último valor almacenado se muestra ahora en pantalla. Utilice "Unit▲" y "**Unit▼**" para encontrar el valor de medición deseado.
- 3. Si se almacenan más valores de medición, se puede calcular su promedio al pulsar la tecla "**Avg/Rec**".
- 4. Mantenga pulsada la tecla "**Avg/Rec**" durante 2 segundos para salir de la memoria de valores almacenados.

Para eliminar determinados datos, proceda de la siguiente manera:

- 1. Pulse "**P/V/F** para seleccionar el modo de medición y si desea acceder a los datos.<br>2. Mantenga pulsado "**Avg/Rec**" durante 2 segundos para dirigirse a los val
- 2. Mantenga pulsado "**Avg/Rec**" durante 2 segundos para dirigirse a los valores almacenados. El útlimo valor almacenado aparece ahora en pantalla.
- 3. Utilice "**Unit▲**" y "Unit▼" para encontrar el valor de medición deseado.
- 4. Pulse "**Save/Clear** para eliminar el valor seleccionado. Ten en cuenta que se modifica el número de valores mostrados.
- <span id="page-10-2"></span><span id="page-10-1"></span>5. Mantén pulsado "**Avg/Rec**" durante 2 segundos para salir de la memoria de valores almacenados.

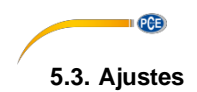

Mantenga pulsada la tecla "**Setup**  $\mathbf{F}^{\mathbf{G}}$ : durante 2 segundos para dirigirse a los ajustes. En la pantalla aparece el símbolo "SETUP" si se encuentra en los ajustes. En los ajustes se encuentran las siguientes opciones:

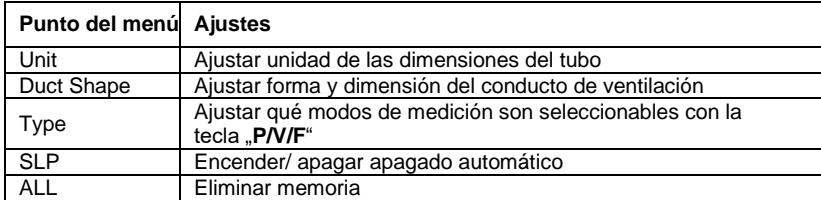

- Pulse "Unit▲"o "Unit▼", para navegar por cada ajuste y opciones así como cada parámetro.
- Pulse "Avg/Rec" para seleccionar el ajuste que quiere modificar y para almacenar el parámetro modificado
- **ATENCIÓN:** El modo de ajuste está desactivado en el modo MIN/MAX/AVG.

#### **5.3.1. Ajustar unidad de dimensión del conducto de ventilación**

Para ajustar la unidad de dimensión del tubo, proceda de la siguiente manera:

- 1. Si se encuentra en los ajustes, utilice "**Unit** ▲ " o "Unit ▼ " para seleccionar la opción de menú "Unit" y pulse la tecla "Avg/Rec" para confirmar.
- 2. En la pantalla se muestra ahora o "cm" o "in" (Inch/pulgadas).
- 3. Seleccione con la ayuda de las teclas "**Unit**▲" y "**Unit**▼" la opción deseada y confirme con la tecla "**Avg/Rec**".

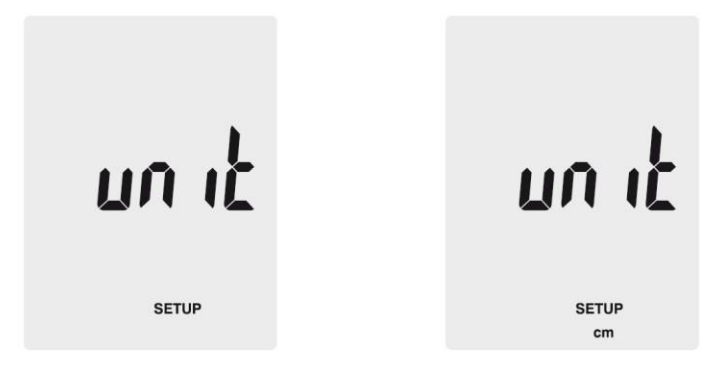

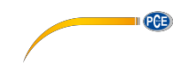

#### **5.3.2. Ajustes del conducto de ventilación**

Si se encuentra en los ajustes, utilice "**Unit**▲" o "**Unit**▼"para seleccionar la opción de menú "Duct Shape" y pulse la tecla "**Avg/Rec**" para confirmar. Ahora se dirige a los ajustes del conducto de ventilación. Proceda de la siguiente manera para la modificación de los ajustes:

Forma:

- 1. La pantalla le muestra ahora la forma del tubo actual o " $\mathbf{m}^*$  (cuadrado) o " $\bullet$ " (redondo)<br>2. Pulse **Unit A** " o Unit  $\mathbf{v}$  " para seleccionar la forma deseada y pulse **Avg/Rec**" para
- 2. Pulse "**Unit▲**" o "**Unit▼**" para seleccionar la forma deseada y pulse "**Avg/Rec**" para confirmar.

Conducto de ventilación rectangular:

- 1. Si el conducto es rectangular, se muestra  $.W="$  y puede ahora ajustar la anchura. El valor se muestra en la pantalla principal.
- 2. Utilice "**Unit▲**" o "Unit▼" para desplazar el punto decimal.
- 3. Pulse "**Save/Clear**". La última cifra empieza a parpadear. Con "**Unit▲**" y "**Unit▼**" puede modificar el valor de la cifra. Para dirigirse a la siguiente cifra, pulse de nuevo "**Save/Clear**". Si ha ajusta el valor deseado, pulse "**Avg/Rec**".
- 4. Ahora se muestra en pantalla "H=" y puede ajustar la altura del conducto. El valor se muestra en la pantalla principal.
- 5. Utilice "**Unit▲**" o "**Unit▼**" para desplazar el punto decimal.<br>6. Pulse Save/Clear" La última cifra empieza a parpadear. C
- 6. Pulse "**Save/Clear**". La última cifra empieza a parpadear. Con "**Unit▲**" y "**Unit▼**" puede modificar el valor de la cifra. Para dirigirse a la siguiente cifra, pulse de nuevo "**Save/Clear**". Si ha ajusta el valor deseado, pulse "**Avg/Rec**".

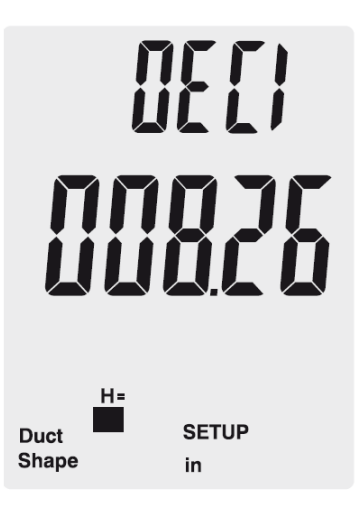

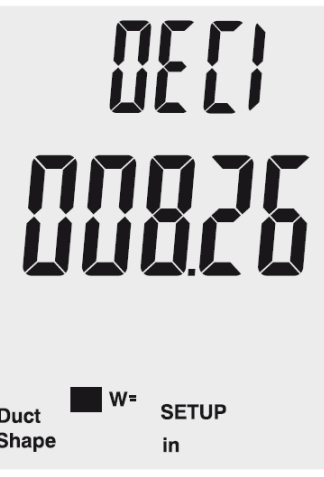

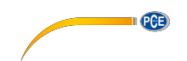

Conducto de ventilación redondo

- 1. Si el tubo es redondo, se muestra "D=" y puede ajustar el diámetro del conducto. El valor se muestra en la pantalla principal.
- 2. Utilice "**Unit▲**" o "**Unit▼**" para desplazar el punto decimal.<br>3. Pulse Save/Clear" La última cifra empieza a parpadear. (
- Pulse "Save/Clear". La última cifra empieza a parpadear. Con .**Unit▲**" v .Unit▼" puede modificar el valor de la cifra. Para dirigirse a la siguiente cifra, pulse de nuevo "**Save/Clear**". Si ha ajusta el valor deseado, pulse "**Avg/Rec**".

#### **5.3.3. Apagado automático**

La unidad se apaga automáticamente después de 20 minutos de inactividad. Para activar o desactivar el apagado automático, proceda de la siguiente manera:

- 1. Si se encuentra en los ajustes, utilice "**Unit**▲" o "Unit**v**" para seleccionar la opción de menú "Sleep" y pulse la tecla "Avg/Rec" para confirmar.
- 2. La pantalla muestra ahora"ON" (apagado automático activado) o "OFF" (apagado automático desactivado).
- 3. Seleccione con ayuda de las teclas "**Unit**▲" o "Unit**▼**" la opción deseada y confirme con "**Avg/Rec**".

# 51 22 2

 $\mathfrak{a}^{\mathsf{r}}$ SLEEP

**SETUP** 

**SETUP** 

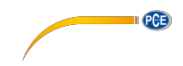

#### **5.3.4. Modificar modo de visualización**

Para modificar los parámetros que se pueden seleccionar con la tecla "P/V/F", proceda de la siguiente manera:

- 1. Seleccione en los ajustes con ayuda de las teclas "**Unit**▲" y "Unit**▼**" la opción "Type" y pulse "**Avg/Rec**" para confirmar.
- 2. Existen tres posibilidades: Presión y velocidad aerodinámica Velocidad aerodinámica y flujo de aire. Presión velocidad aerodinámica y flujo de aire.
	- 3. Seleccione con "**Unit▲**" o "**Unit▼**" la opción deseada y confirme con "**Avg/Rec**".

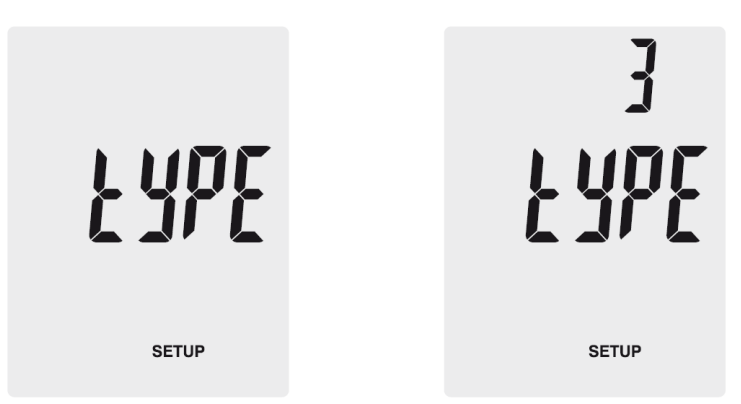

#### **5.3.5. Elimina memoria**

Para eliminar la memoria del medidor, proceda de la siguiente manera:

- 1. Seleccione en los ajustes con la tecla "**Unit▲**" o "**Unit▼**" la opción "ALL" y confirme con "**Avg/Rec**"
- 2. Pulse "**Save/Clear**" para seleccionar el parámetro deseado cuyo valor de medición se debe eliminar. Existen tres posibilidades: **PRESS:** Eliminar todos los datos de presión **VEL:** Eliminar todos los datos de velocidad **FLOW:** Eliminar todos los datos de volumen **PRESS VEL FLOW: Fliminar todos los datos** 3. Pulse "**Unit▲**" o "**Unit▼**" hasta que aparezca en pantalla "YES". Pulse ahora "**Avg/Rec**"
- para eliminar los datos.

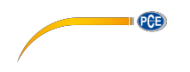

#### **5.4. Software**

#### **5.4.1. Instalación**

Para instalar el controlador y el Software, proceda de la siguiente manera:

- 1. Conecte el medidor a su PC con el cable USB que viene a la entrega.<br>2. Cologue el CD que lo acompaña en el drive CD-ROM de su PC.
- 2. Coloque el CD que lo acompaña en el drive CD-ROM de su PC.
- 3. Espere a la función Windows AutoPlay o use el drive CD-ROM y ejecute el archivo "SETUPGUIDE.exe"
- 4. Se abre el asistente de instalación del Software y el controlador.

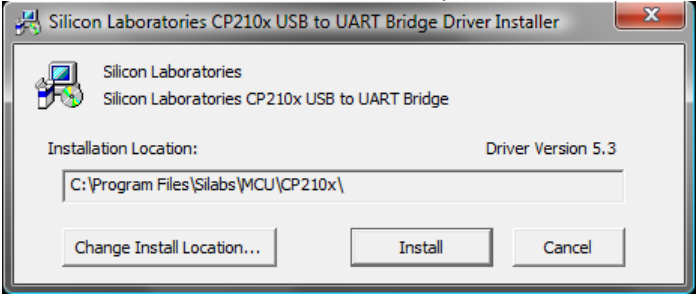

*Asistente de instalación-controlador*

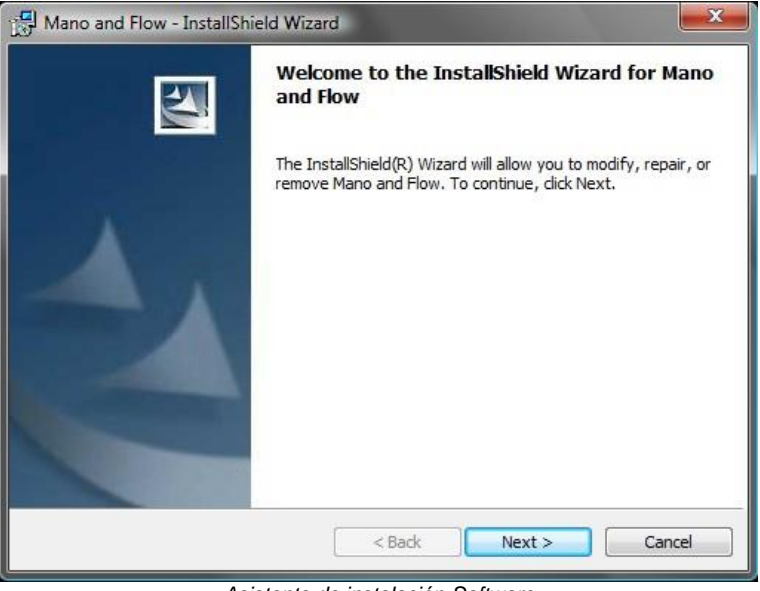

*Asistente de instalación-Software*

5. Instale el controlador pulsando en el asistente de instalación-controlador. Siga las instrucciones en la pantalla.

6. Instale el Software al cliquear en "Next" en el instalador de Software. Seleccione la relación de instalación y siga las instrucciones de la pantalla.

**II** CCB

#### **5.4.2. Funcionamiento**

Inicie el software. Ahora se dirige a la pantalla principal:

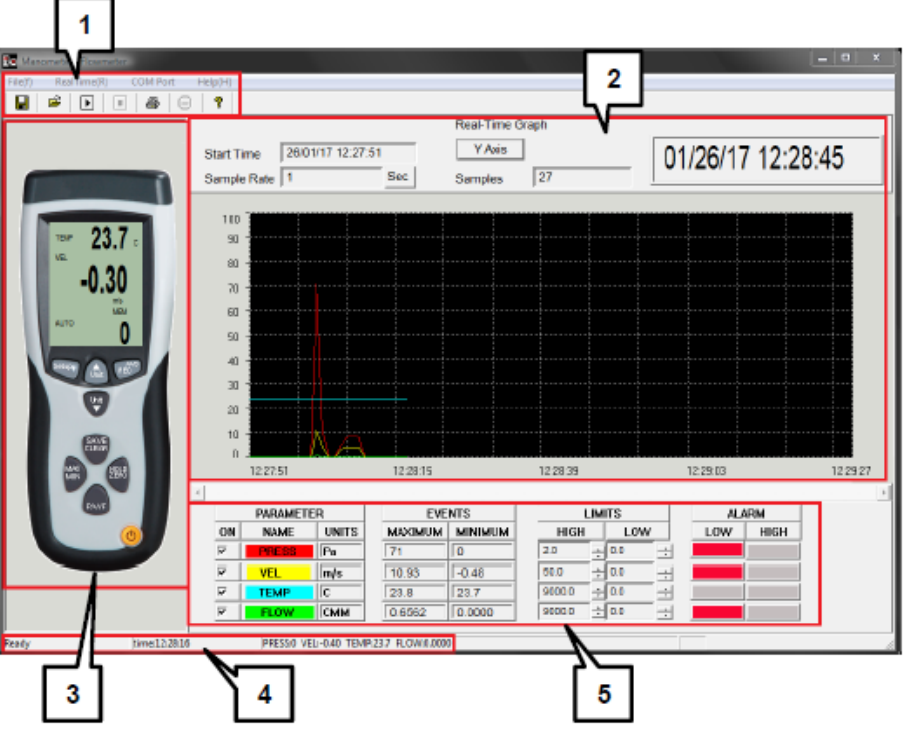

- 1. Barra de menú
- 2. Gráfico de tiempo real<br>3. Visualización del tiemp
- 3. Visualización del tiempo real del medidor.<br>4. Barra de estado
- Barra de estado
- 5. Parámetro de medición y ajustes del valor límite

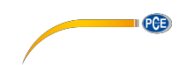

#### **Establecer conexión al aparato de medición**

Para establecer conexión al aparato de medición automáticamente, proceda de la siguiente manera:

- 1. Asegúrese de que el medidor se conecta con el PC.<br>2 Haga clic en la barra de menú en COM Port" y desn
- Haga clic en la barra de menú en "COM Port" y después en "Autodetect". El Software ahora intenta establecer la conexión con el medidor automáticamente.

Puede seleccionar o introducir el puerto COM también manualmente:

- 1. Asegúrese de que el medidor está conectado al PC.
- 2. Abra el manager del aparato-Windows y busque en la sección "conexiones" el puerto COM correcto.

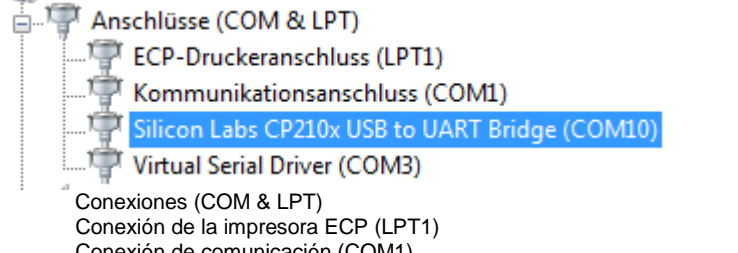

Conexión de comunicación (COM1) Silicon Labs CP210x USB to UART Bridge (COM10) Virtual Serial Driver (COM3)

3. Cliquee en la barra de menú del Software en "COM Port" y después en "Manualdetect". Ahora puede seleccionar el diferente puerto COM ("COM1" - "COM4") o introducir otro puerto COM ("Other COM").

#### **Efectuar una medición a tiempo real**

Para efectuar una medición a tiempo real, proceda de la siguiente manera:

- 1. Cliquee en la barra de menú en "RealTime $(R)$ " y después en "Run" o cliquee en el símbolo Start y en la barra de menú.
- 2. Se abre una nueva ventana en la que se debe ajustar en el muestreo.. Introduzca en el intervalo de tiempo (en segundos) las mediciones individuales que se debe efectuar.
- 3. Cliquee en "OK", para iniciar la medición. Los valores de medición se muestran como gráfico a tiempo real.
- 4. Cliquee en la barra de menú en "RealTime(R)" y después en "Stop" o cliquee en el símbolo Stop de la barra de menú para terminar la medición a tiempo real.

En los gráficos de tiempo real aparecen opciones adicionales:

- 1. En "**Parameter**" se puede seleccionar el parámetro de medición que se debe mostrar.
- 2. En "**Events**" se ven los valores máximos o mínimos para cada parámetro de medición desde que se inicia el software.
- 3. En "**Limits**" se pueden especificar los límites de alarma para cada parámetro de medición cuando se rebasen o no.
- 4. En "**Alarm**" se puede ver una señal óptica si se rebasan o no los límites de alarma establecidos

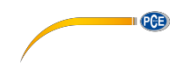

#### **Almacenar datos**

Para almacenar los resultados de medición de la medición a tiempo real, proceda de la siguiente manera:

- 1. Haga clic en la barra de menú en "File(f)" y después en "Save".<br>2. Se abre una pueva ventana donde se puede modificar el lugar.
- Se abre una nueva ventana donde se puede modificar el lugar de medición y los nombres de los ficheros.
- 3. Haga clic en "Almacenar", para guardar los datos en el lugar de almacenamiento seleccionado. Los datos se almacenan en formato \*.xls y se pueden ver en Excel.

#### **Imprimir datos**

Para imprimir los resultados de la medición a tiempo real, proceda de la siguiente manera:

- 1. Haga clic en la barra de menú en "File(f)" y después en "Print".<br>2. Se abre una nueva ventana en la que se pueden modificar los
- Se abre una nueva ventana en la que se pueden modificar los ajustes de la impresión.
- 3. Haga clic en "Ok" para imprimir los datos de medición

#### **Cargar datos**

Para cargar datos almacenados, proceda de la siguiente manera:

- 1. Haga clic en la barra de menú en "File(f)" y después en "Open".
- 2. Se abre una nueva ventana:

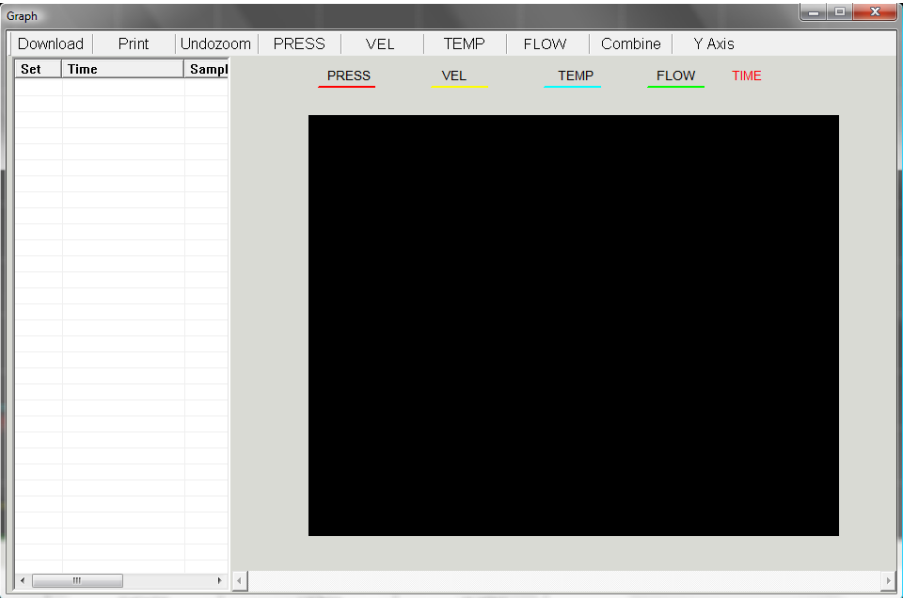

- 3. Haga clic en "Download". Se abre una nueva ventana en la que se pueden seleccionar los archivos deseados. Cliquee más tarde en "Abrir" para cargar los datos.
- 4. Ahora se pueden visualizar los gráficos a tiempo real almacenados. Además, el archivo aparece en la tabla en el lado izquierdo. También puede cargar varios archivos y cambiar en la tabla los archivos individuales

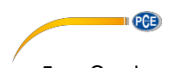

- 5. Con la opción "Print" se pueden imprimir los datos.<br>6. Con las opciones "Undozoom", "Press", "Vel", "Ten
- 6. Con las opciones "Undozoom", "Press", "Vel", "Temp", "Flow", "Combine" y "Y Axis" se puede personalizar el aspecto del gráfico.

#### **6. Código de error**

En caso de que el medidor no pueda efectuar un test de diagnóstico interno, se muestra un código de error en pantalla y se congelan todas las hojas:

- **OL:** Valor de presión o el caudal por encima del rango de medición.
- -**OL:** Valor de presión por debajo del rango de medición.

**Error:** Valor de velocidad de flujo o caudal por debajo del rango de medición.

#### **7. Garantía**

Nuestras condiciones de garantía se pueden leer en nuestros términos y condiciones que se pueden encontrar aquí[: https://www.pce-instruments.com/espanol/impreso.](https://www.pce-instruments.com/espanol/impreso)

 $P$ 

#### **8. Reciclaje**

#### **Información sobre el reglamento de baterías usadas**

Las baterías no se deben desechar en la basura doméstica: el consumidor final está legalmente obligado a devolverlas. Las baterías usadas se pueden devolver en cualquier punto de recogida establecido o en PCE Ibérica.

Puede enviarlo a:

PCE Ibérica SL C/ Mayor 53, Bajo 02500 Tobarra (Albacete) España

Para poder cumplir con la RII AEE (recogida y eliminación de residuos de aparatos eléctricos y electrónicos) retiramos todos nuestros dispositivos. Estos serán reciclados por nosotros o serán eliminados según ley por una empresa de reciclaje.

RII AEE – Nº 001932 Número REI-RPA: 855 – RD. 106/2008

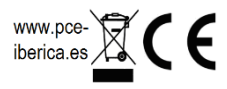

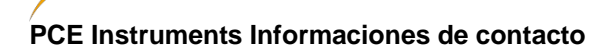

#### **Germany**

PCE Deutschland GmbH

**PGB** 

#### **United States of America**

PCE Americas Inc.<br>711 Commerce Way suite 8

#### **The Netherlands**

PCE Brookhuis B.V.

Pingce (Shenzhen) Technology Ltd. PCE Teknik Cihazları Ltd.Şti. West 5H1,5th Floor,1st Building Halkalı Merkez Mah. Shenhua Industrial Park, Pehlivan Sok, No.6/C Meihua Road,Futian District 34303 Küçükçekmece - İstanbul Shenzhen City Türkiye China Tel: 0212 471 11 47 Tel: +86 0755-32978297 Faks: 0212 705 53 93 [lko@pce-instruments.cn](mailto:lko@pce-instruments.cn) [info@pce-cihazlari.com.tr](mailto:info@pce-cihazlari.com.tr) [www.pce-instruments.cn](http://www.pce-instruments.cn/) [www.pce-instruments.com/turkish](http://www.pce-instruments.com/turkish)

#### **France**

PCE Instruments France EURL Im Langel 4 76, Rue de la Plaine des Bouchers Calle Mayor, 53 D-59872 Meschede 67100 Strasbourg 02500 Tobarra (Albacete) Deutschland France España Tel.: +49 (0) 2903 976 99 0 Téléphone: +33 (0) 972 3537 17 Tel. : +34 967 543 548 Fax: +49 (0) 2903 976 99 29 Numéro de fax: +33 (0) 972 3537 18 Fax: +34 967 543 542 [info@pce-instruments.com](mailto:info@pce-instruments.com) [info@pce-france.fr](mailto:info@pce-france.fr) info@pce-instruments.com [info@pce-iberica.es](mailto:info@pce-iberica.es) [www.pce-instruments.com/deutsch](http://www.pce-instruments.com/deutsch) [www.pce-instruments.com/french](http://www.pce-instruments.com/french) [www.pce-instruments.com/espanol](http://www.pce-instruments.com/espanol)

#### **United Kingdom**

PCE Instruments UK Ltd Units 12/13 Southpoint Business Park Jupiter / Palm Beach Ensign Way, Southampton 55010 LOC. GRAGNANO 33458 FL Hampshire CAPANNORI (LUCCA) USA United Kingdom, SO31 4RF Italia Tel: +1 (561) 320-9162 Tel: +44 (0) 2380 98703 0 Telefono: +39 0583 975 114 Fax: +1 (561) 320-9176 Fax: +44 (0) 2380 98703 9 Fax: +39 0583 974 824 [info@pce-americas.com](mailto:info@pce-americas.com) [info@industrial-needs.com](mailto:info@industrial-needs.com) [info@pce-italia.it](mailto:info@pce-italia.it) [www.pce-instruments.com/us](http://www.pce-instruments.com/us) [www.pce-instruments.com/english](http://www.pce-instruments.com/english) [www.pce-instruments.com/italiano](http://www.pce-instruments.com/italiano)

#### **Chile**

PCE Instruments Chile SA Institutenweg 15 RUT 76.423.459-6 Unit J, 21/F., COS Centre 7521 PH Enschede Calle Santos Dumont N° 738, Local 4 56 Tsun Yip Street Nederland Comuna de Recoleta, Santiago, Chile Kwun Tong Telefoon: +31 (0) 900 1200 003 Tel.: +56 2 24053238 Kowloon, Hong Kong Fax: +31 53 430 36 46 Fax: +56 2 2873 3777 Tel: +852-301-84912 [info@pcebenelux.nl](mailto:info@pcebenelux.nl) [info@pce-instruments.cl](mailto:info@pce-instruments.cl) info@pce-instruments.com [www.pce-instruments.com/dutch](http://www.pce-instruments.com/dutch) [www.pce-instruments.com/chile](http://www.pce-instruments.com/chile) [www.pce-instruments.cn](http://www.pce-instruments.cn/)

#### **China Turkey**

#### **Spain**

PCE Ibérica S.L.

#### **Italy**

PCE Italia s.r.l.<br>Via Pesciatina 878 / B-Interno 6.

#### **Hong Kong**

PCE Instruments HK Ltd.